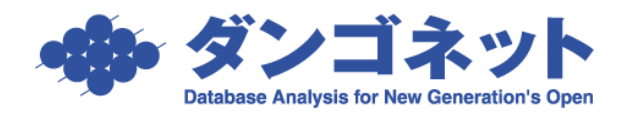

# データ出力機能

各画面の検索結果については任意の項目を指定し印刷または出力することができます。 最初に検索を行ってから画面上部に配置された[データ出力]ボタンを押します。

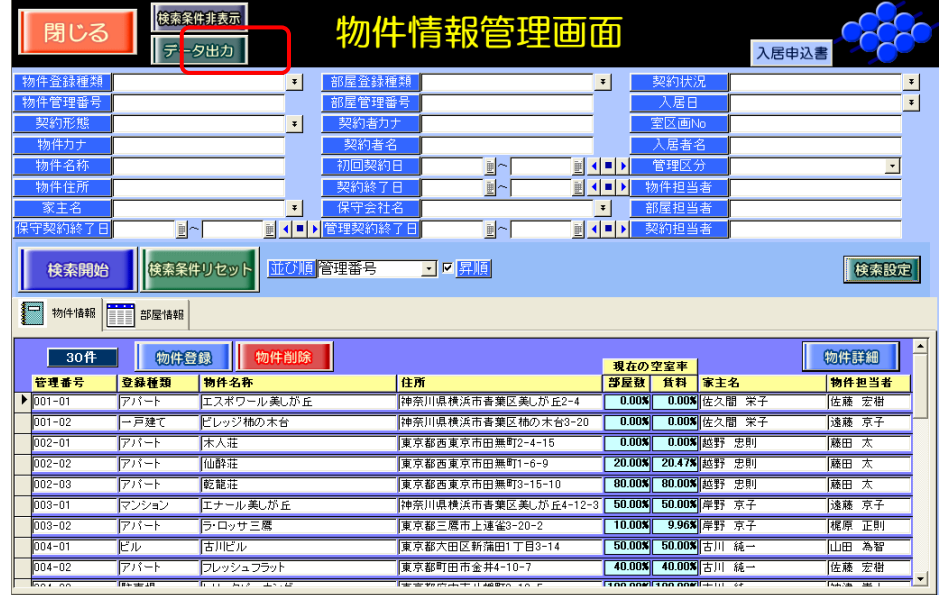

次のデータ出力画面が表示されますので[ファイル出力]または[一覧表出力]タブを選択します。

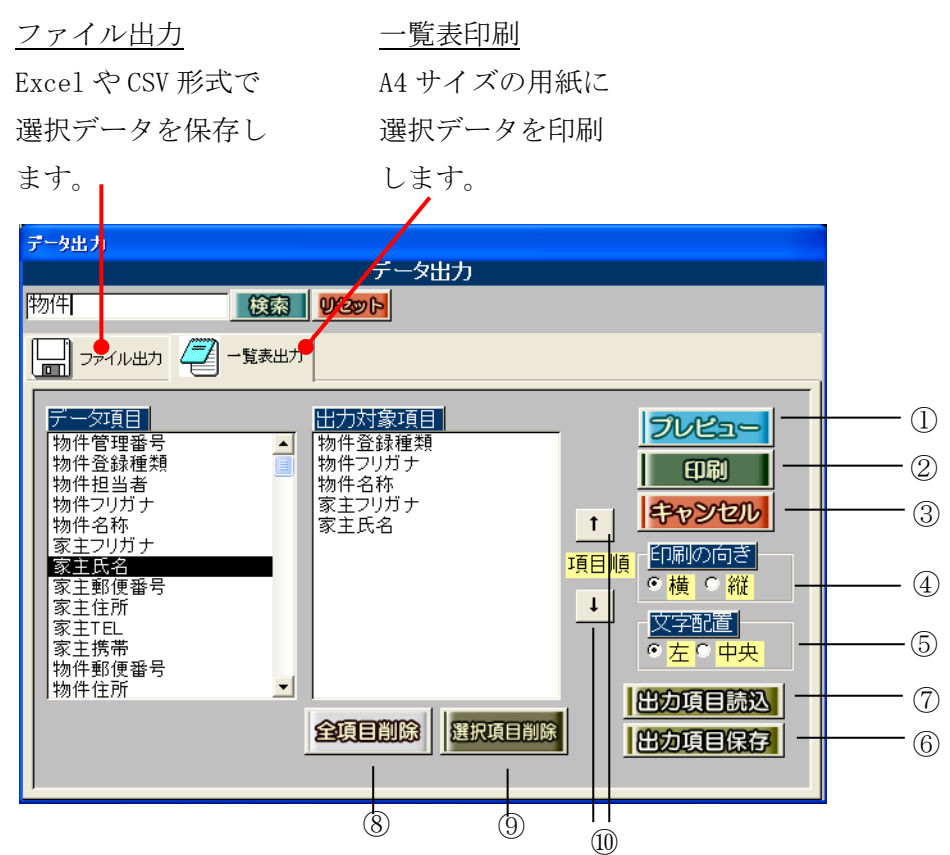

データ項目リスト内の印字したい項目をクリックすると出力対象項目リスト内に移動します。 クリックした順に上段から割り付けられ、その順に一覧表の左から印刷されます。出力対象項目 は自由に選択でき、印字順も自由に変更できます。

①[プレビュー]ボタン

一覧表印刷ではプレビュー画面を表示することができます。

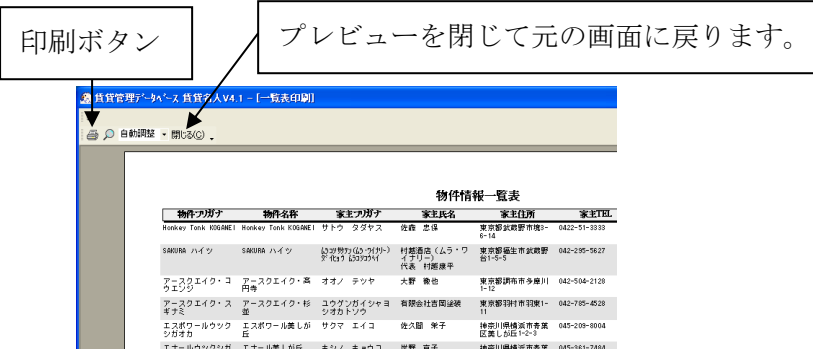

②[印刷]/[出力]ボタン

[印刷](一覧表印刷の場合)または[出力](ファイル出力の場合)を押すと印刷または出力を 開始します。

③[キャンセル]ボタン

この画面を閉じて、「物件情報管理画面」に戻ります。

④印刷の向き

一覧表印刷では用紙の向き (A4 横/A4 縦)を選択します。 印刷可能項目数は A4 横の場合には 8 項目まで、A4 縦の場合には 5 項目までです。 印刷可能項目数を超えると次のメッセージが表示されます。

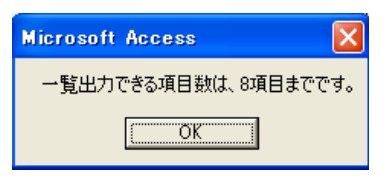

⑤文字配置

文字列の配置を左寄せ、中央寄せを選ぶことができます。日付は中央寄せ、金額は右寄せで固 定されています。

⑥[出力項目保存]ボタン

出力対象項目リストを保存できます。保存方法は「コメント」欄にキーワードを入力してから [追加] ボタンを押します。

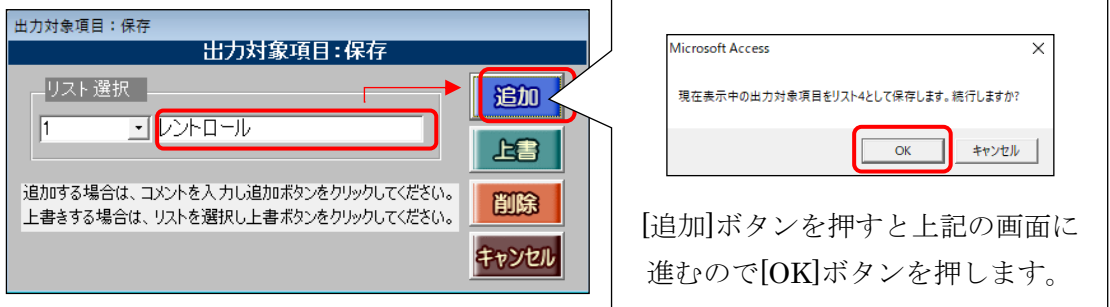

## ⑦[出力項目読込]ボタン

⑥で保存した出力対象項目をリスト選択のプルダウンを使用し選択して読み込みます。

リストが沢山ある場合は [コメントを検索] 欄にキーワードを入力して [2] ボタンを押すと リストの絞り込みができます。  $\overline{\phantom{a}}$ 

 $\overline{\phantom{0}}$ 

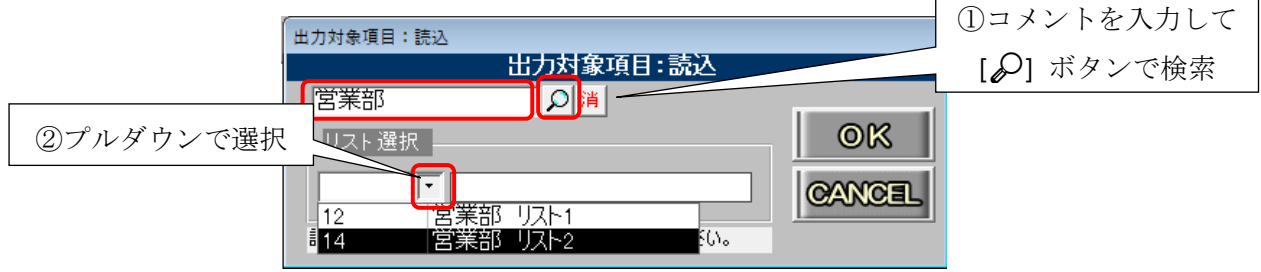

### ⑧[全項目削除]ボタン

このボタンを押すと出力対象項目がすべて削除されます。

#### ⑨[選択項目削除]ボタン

マウスで選択した出力対象項目を 1 つずつ削除します。

## ⑩[↑]、[↓]ボタン

出力項目の順番を変更します。